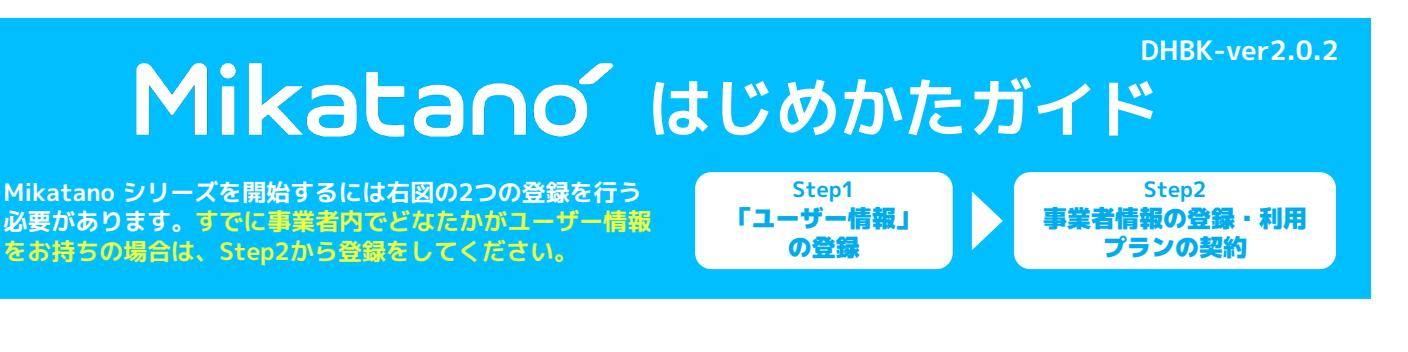

ユーザー情報の登録

※Miaktano シリーズの登録には、CONNECT-BIZのアカウントを持っている必要がございます。 CONNECT-BIZのアカウント作成およびログインについては該当金融機関のサイトをご確認ください。

❶ CONNECT-BIZにログインし、Mikatano シリーズの紹介をクリック。

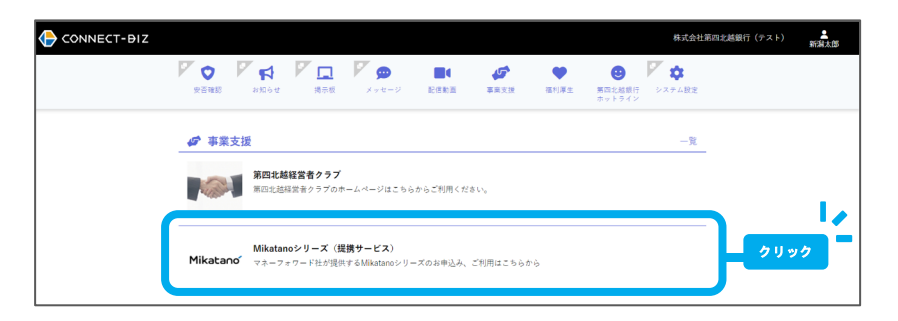

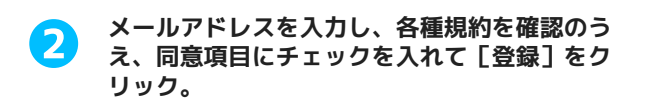

メールが送信されます。入力したメールアドレス<br>の受信フォルダをご確認ください。

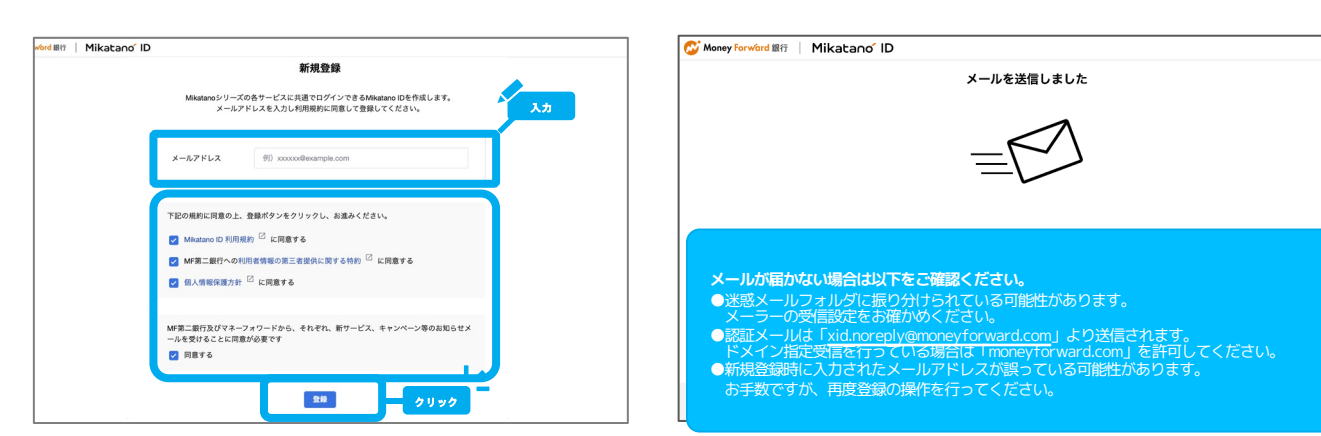

൫

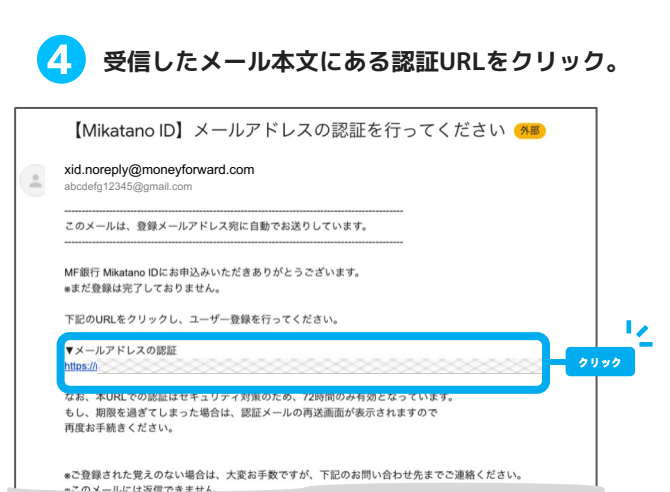

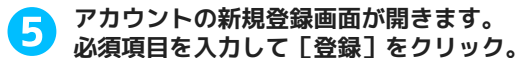

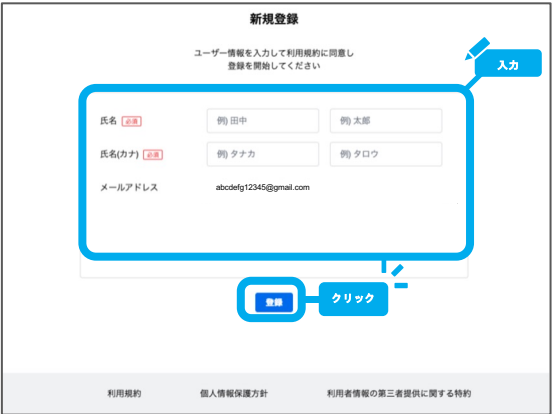

#### ユーザー情報の登録は以上です。

本手順で登録した利用者はMikatano IDの 「管理者」兼「契約管理者」権限が付与されます。 続けて事業者情報の登録および利用プランの契約を 行いましょう▶▶▶

補足事項

※サービス内では、利用者のアカウントのことを「Mikatano ID」と呼んでいます。 各サービス内で「Mikatano ID」という言葉が出てくることがありますが、その点をご認識ください。

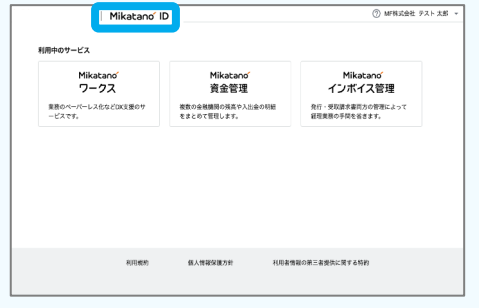

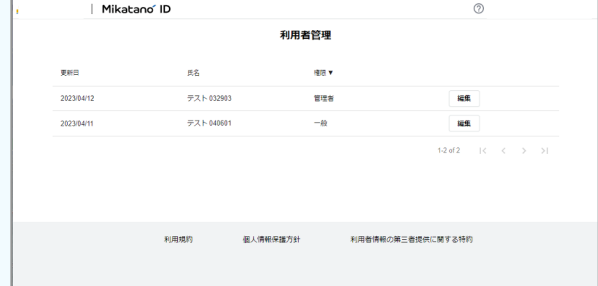

# Step2 事業者情報の登録・利用プランの契約

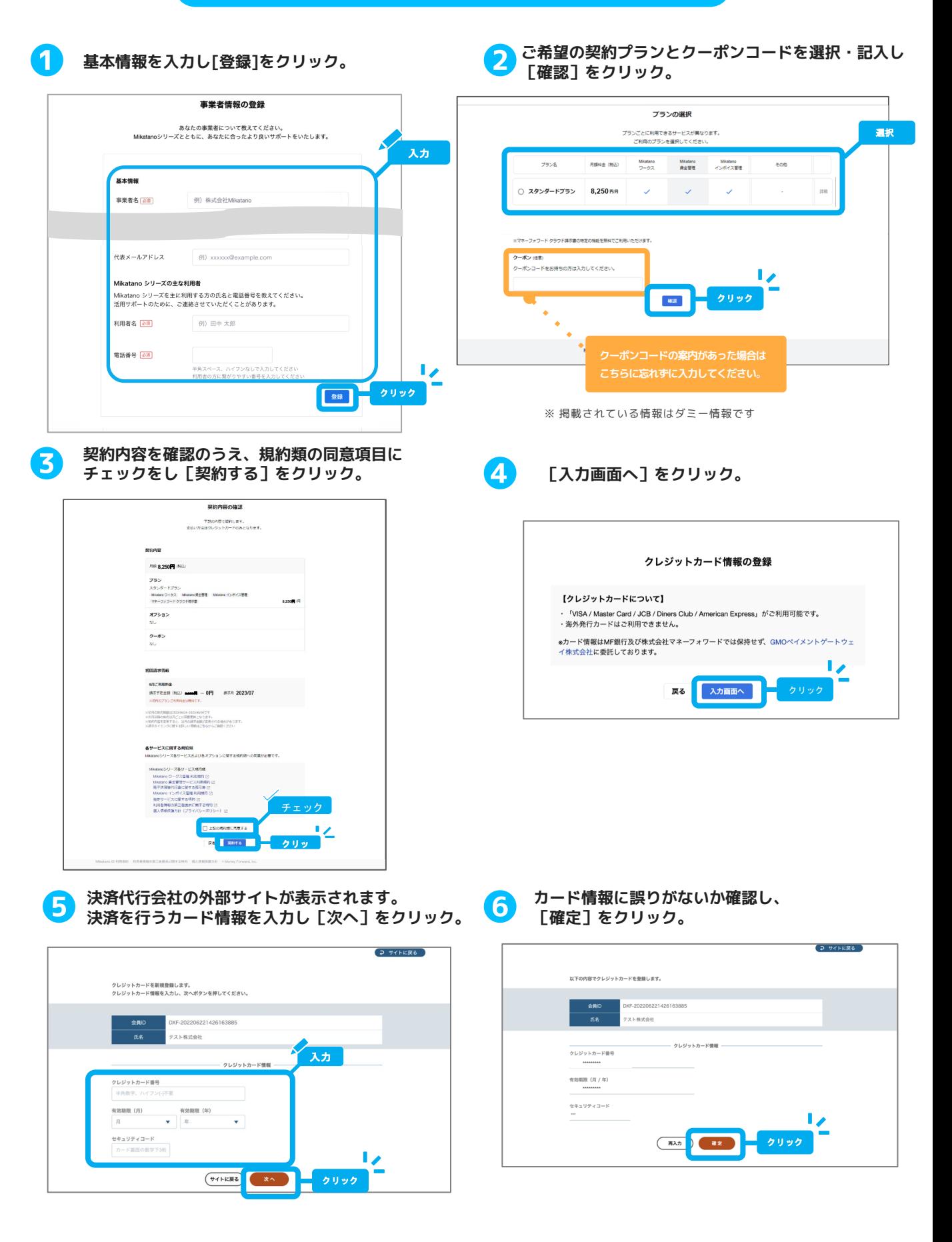

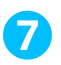

# 契約完了!<br>[サービスを利用する]をクリック。

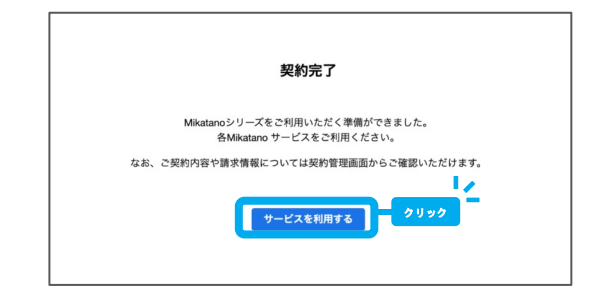

## ❾ 利用したいサービスを選択すると該当サービスが 開きます。各サービスにいつでもアクセスできる ようにブックマークをしておきましょう。

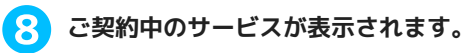

#### (2) MF株式会社 テスト 太郎 Money Forward 銀行 | Mikatano ID 利用中のサービス Mikatano<br>ワークス Mikatano<br>インボイス管理 mikatano<br>資金管理 ・<br>業務のペーパーレス化などDX支援のサ<br>ービスです。 複数の金融機関の残高や入出金の明細<br>をまとめて管理します。 発行・受取請求書両方の管理によって<br>経理業務の手間を省きます。 利用規約 個人情報保護方針 利用者情報の第三者提供に関する特約

※契約したプランにより掲載されるサービスおよび表示内容は異なります。

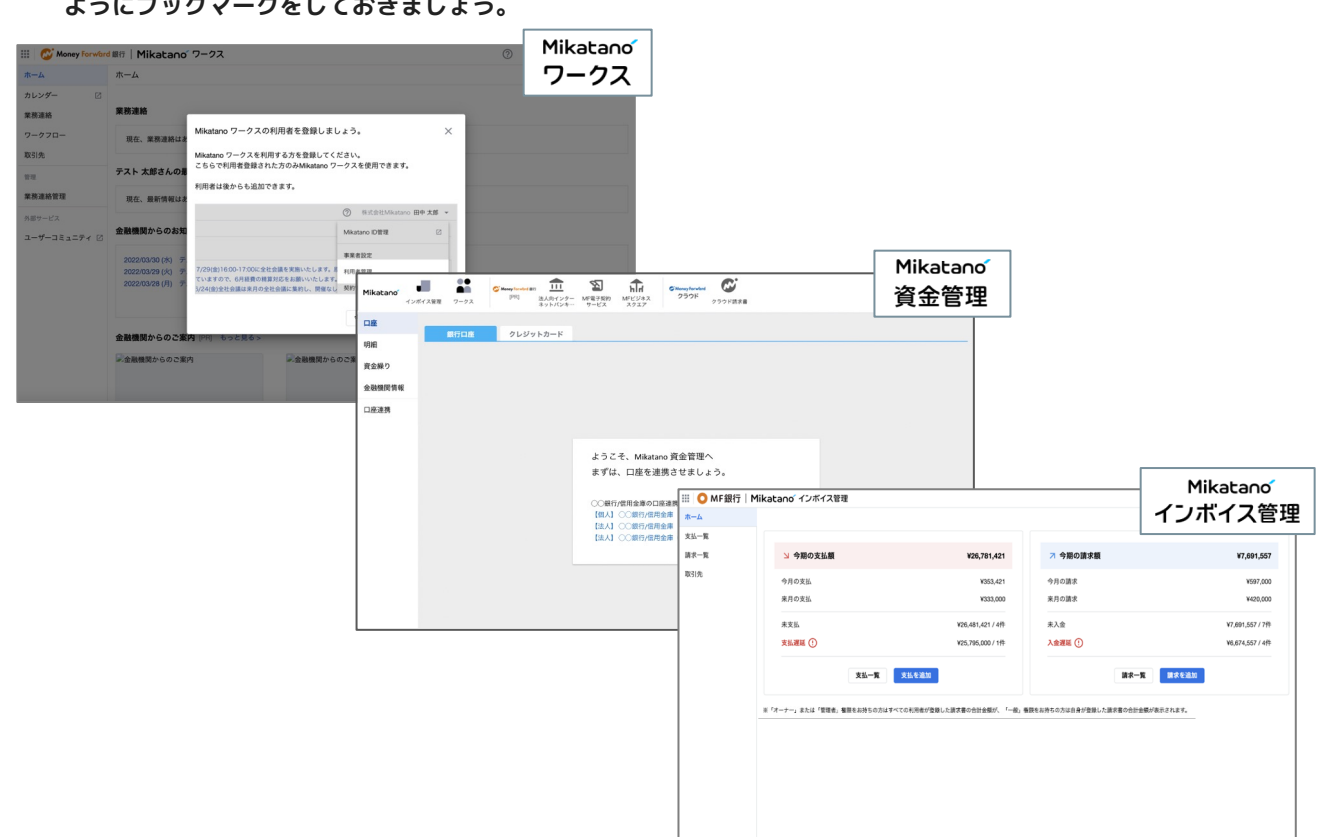

#### PC: ブックマークの方法

※画面イメージはご利用のブラウザによって異なります。以下はGoogle Chromeです。

❶ブラウザ画面の右上にある☆マークをクリ ックし、登録したい名前を入力して[完了] をクリック。

❷ブックマークからいつでも アクセスできます。

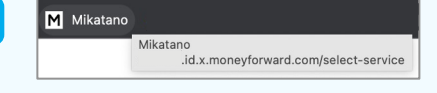

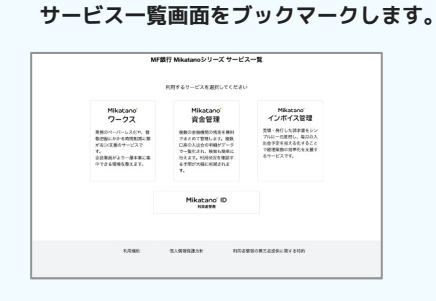

※この画面を表示する方法は、P.4の❽をご確認ください。 ※Mikatano 資金管理の画面からサービス一覧画面に遷移 する場合は、左上の[サービス一覧マーク]ではなく、サイ ドメニューにある「Mikatano シリーズ」を選択してくだ さい。

Mikatano' ID

**iPhone︓ホーム画⾯への追加⽅法**

クリック

ぁあ 自 >ank.id.x.moneyforward.com で

 $\mathbb{C}^n$ 

**Android︓ホーム画⾯への追加⽅法**

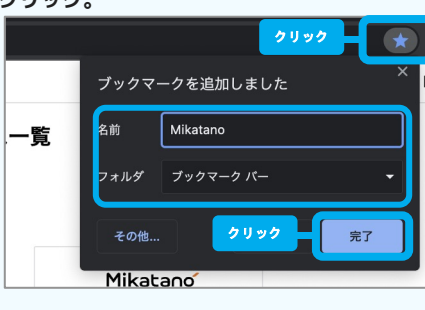

※iPhoneでは「Safari」のみホーム画面への追加が可能です。

キャンセル **ホーム画面に追加** 

❸登録名称を 「Mikatano」に修正

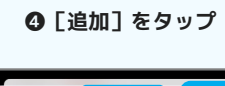

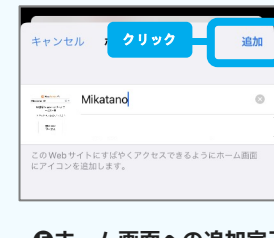

❺ホーム画面への追加完了

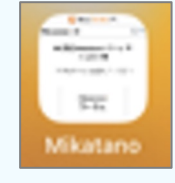

タップ **C** Money Forward 銀行 MF銀行 Mikatanoシリーズ...  $\times$  $\odot$   $=$  $^{\circledR}$ オプション> MF銀行 Mikatanoシリーズ サ (@) 口区  $\ddot{\cdot}$ ービス一覧  $974,94$ 利用するサービスを選択してください  $\neg \psi -$ ᠿ Mikatano リーディングリストに追加  $\infty$ ワークス ブックマークを追加  $\square$ 業務のペーパーレス化や、情報 把握にかかる時間削減に繋がる <del>に血にかかる時間的感に</del>素かる<br>全従業員がより一層本業に集中<br>できる環境を整えます。<br>※ Miketono ワークフけ<sup>を制計</sup>ービ お気に入りに追加 ☆ クイックメモに追加 网  $v - b$ スです。<br>料金プランについては金融機関<br>のMikatano ワークス紹介サイ<br>ト、もしくは金融機関にご確認 ージを検索  $\mathbb{R}$ 

ホーム画面に追加

アクションを編集

❶画面下のマークをタップ ❷「ホーム画面に追加」を

クリック

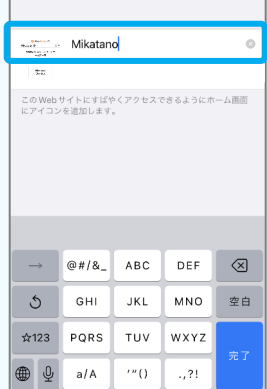

※Androidでは「Google Chrome」のみホーム画面への追加が可能です。

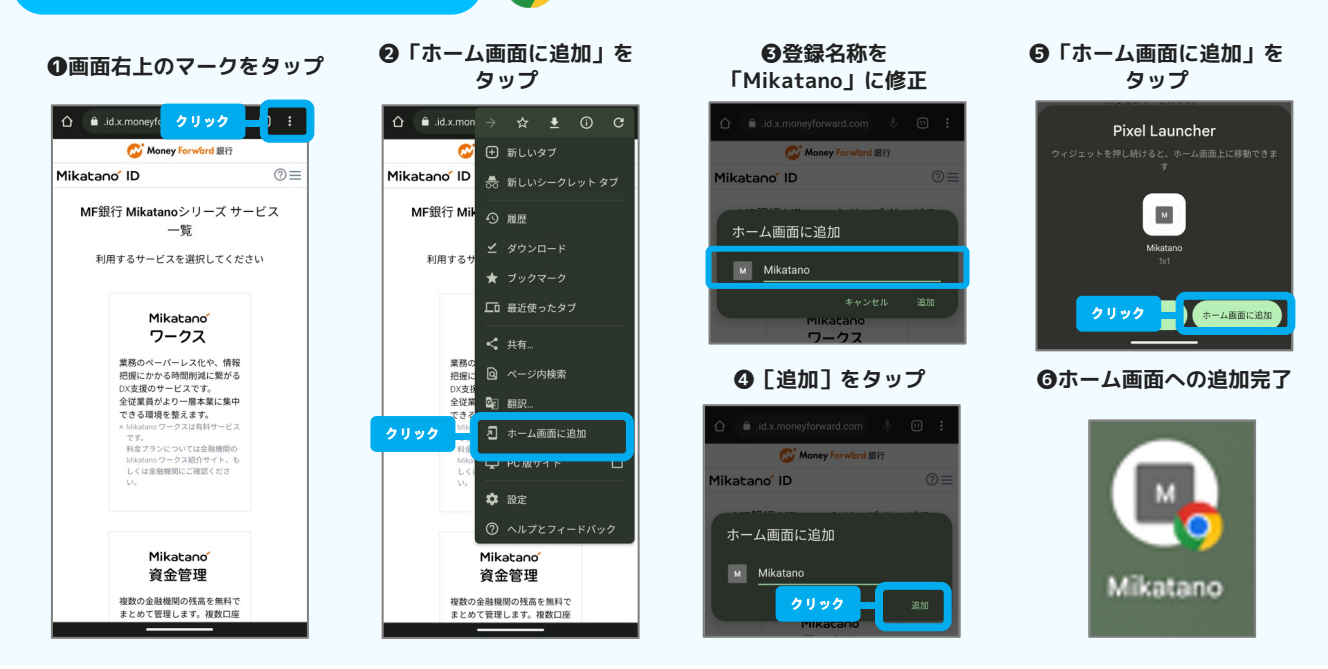

## 各サービスの使い方

各サービス画面右上の [?(ヘルプ)]をクリックし、「ご利用ガイドへ」から各サービスごとのマニュアルを ご確認いただけます。まずはこちらを確認して、利用者の追加などを行いましょう。 操作に困った時は、「サポートサイト」や「お問い合わせ」もご活用ください。

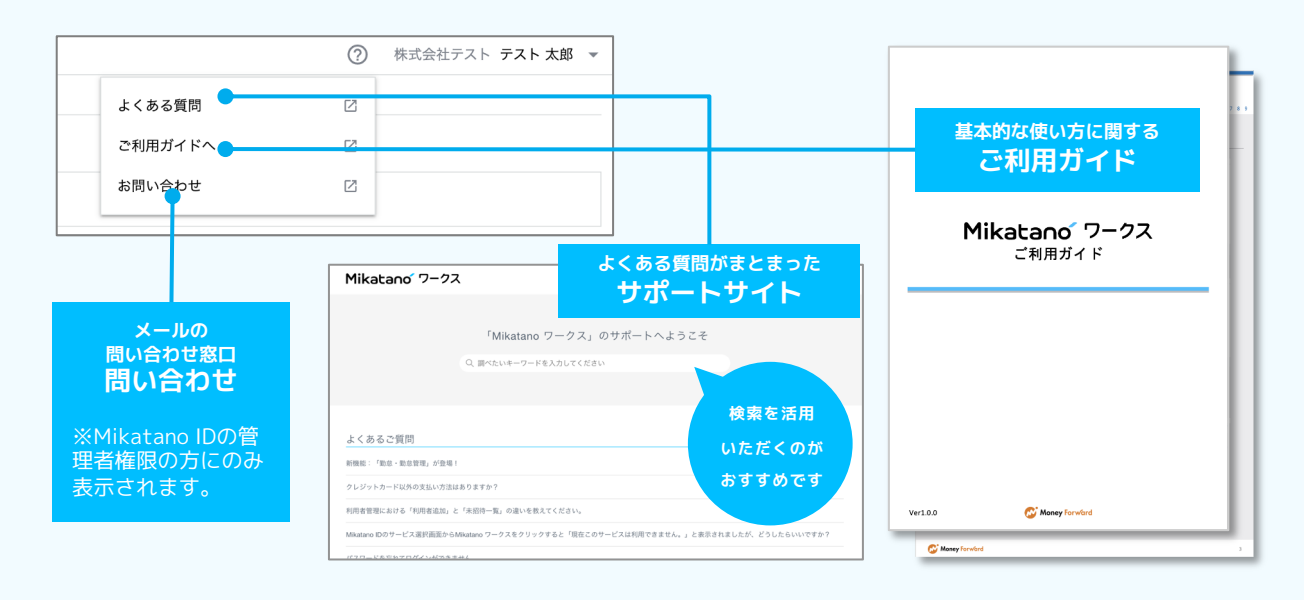